**POTEcho**

# **Feedback és órai kérdőív szoftver Útmutató intézeti adminisztrátoroknak**

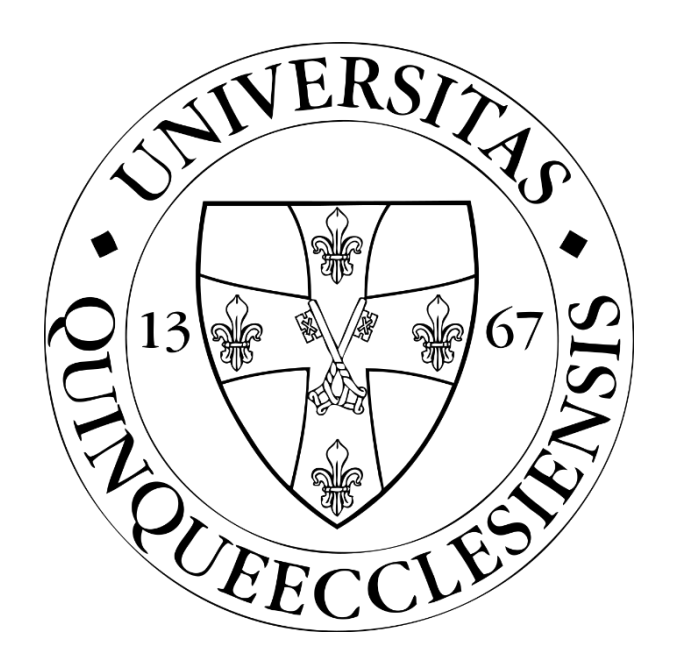

**PTE ÁOK OMHV (Feedback) Bizottság**

# Tartalomjegyzék

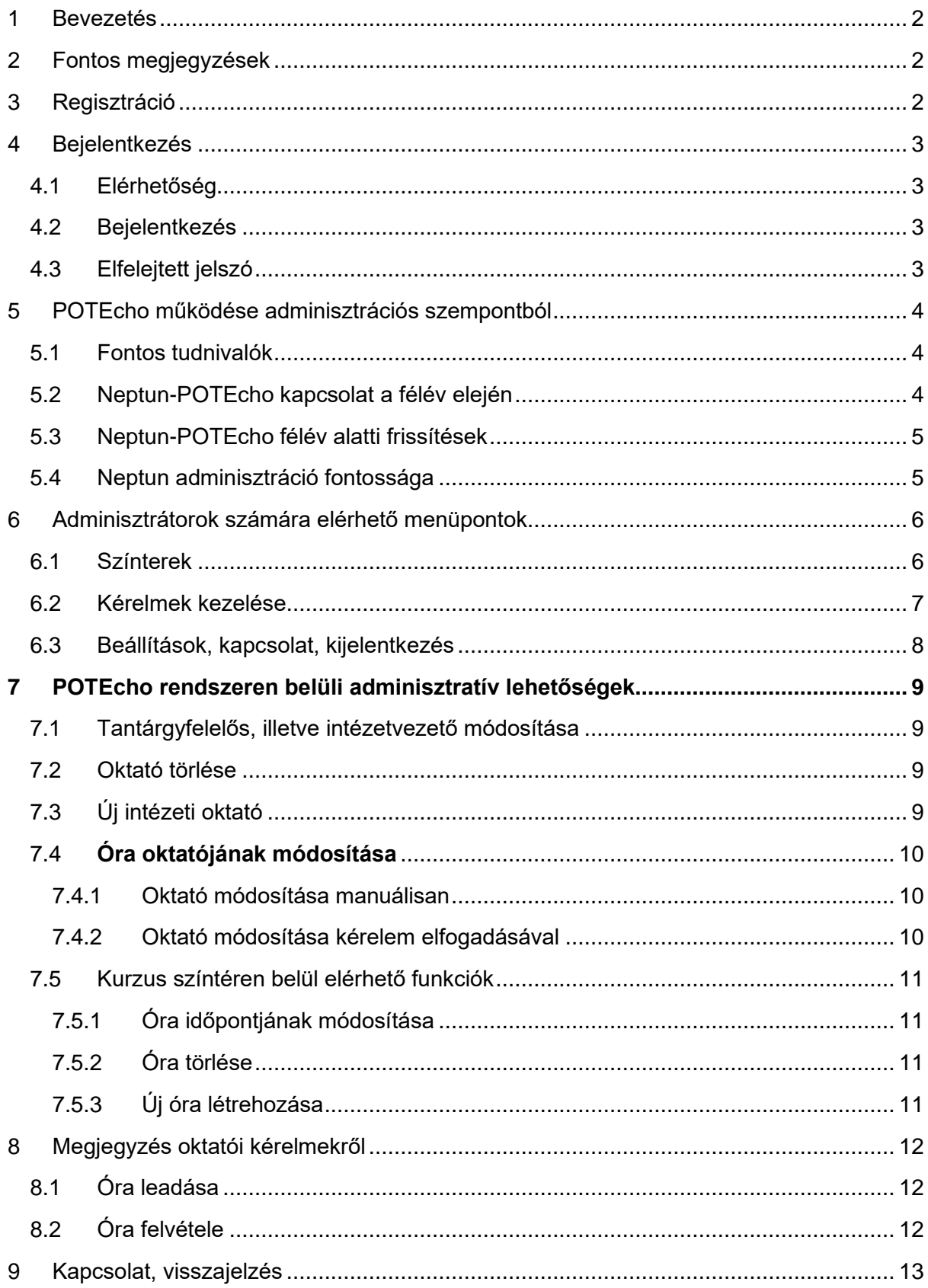

## 1 Bevezetés

<span id="page-2-0"></span>A FEEDBACK funkció lehetőséget biztosít egyes kontaktórák értékelésére azonnal az órák után – fő céljuk a kötelező tantárgyak értékelése, de felhasználhatóak a választható tantárgyak esetén is. Kötelező tantárgyak esetén a kérdések egy része a Feedback Bizottság által előre meghatározottak, azok nem változtathatóak. Szükség esetén hozzáadhatóak egyéni kérdések is. A válaszokról az oktatók automatikusan elérhetnek egy összefoglalót, melyet az óra oktatóján kívül azt az adott tantárgyfelelős és intézetvezető, valamint a Kari vezetés is láthat. Egyes eredmények a félév folyamán nyilvánosak lesznek.

**Minden kötelező órához létrejön automatikusan egy feedback kérdőív a Neptun fizikai órarend alapján. Az órarend karbantartásában és frissítésében vesznek részt az intézeti adminisztrátorok. A POTEcho rendszeren belül kizárólag az órákkal, illetve oktatókkal kapcsolatos adminisztráció lehetséges, hallgatói adatok minden esetben a Neptun rendszerből érkeznek.**

<span id="page-2-1"></span>Az oktatók számára elérhető még az EGYÉNI KÉRDŐÍVEK funkció, mely biztosítja az oktatói szabadságot, ezen keresztül teljes mértékben egyénileg felépíthető kérdőívek hozhatók létre és vezényelhetőek le.

## 2 Fontos megjegyzések

Az adminisztrátori felület eléréséhez bármilyen képernyőméret (számítógép, tablet, telefon) alkalmas lehet.

A felületeken található táblázatok igény szerint megtekinthetők kártyás nézetben is a táblázatok tetején található kapcsolóval:. Amennyiben egyszer már átváltottunk kártyás nézetre az alkalmazás megjegyzi és minden táblázat így jelenik meg. A táblázatok mobil eszközökön kizárólag kártyás nézetben érhetők el.

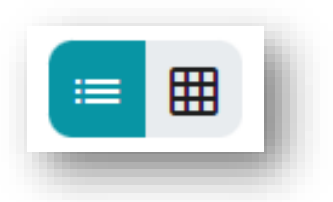

## 3 Regisztráció

<span id="page-2-2"></span>**Intézeti adminisztrátorokat a PTE ÁOK Feedback Bizottság külön regisztrálja a rendszerbe**, melyhez szükséges adatokat (név, PTE azonosító, email cím, intézet) az alábbi linken keresztül [\(https://forms.office.com/e/ZLr3StQMAZ\)](https://forms.office.com/e/ZLr3StQMAZ) vagy a [potecho@pte.hu](mailto:potecho@pte.hu) email címen lehet megadni. A bizottság munkatársai ez után tudják felvenni a rendszerbe az új felhasználókat. A legtöbb felhasználó esetében a regisztráció a PTE egyéb bejelentkezési felületeihez kapcsolódik, a felhasználó és jelszó azzal megegyező.

PTE loginnal nem rendelkező vendég felhasználókat (pl. közös intézeti fiók, külsős oktatók) szintén a PTE ÁOK Feedback Bizottság munkatársai tudnak felvenni a rendszerbe, így ilyen esetben is a fenti módokon szükséges kérni a hozzáférést. A felhasználói fiók létrehozásáról az érintett emailben értesül, és az ott megadott link segítségével tud jelszót beállítani a fiókjához.

# 4 Bejelentkezés

## <span id="page-3-1"></span><span id="page-3-0"></span>4.1 Elérhetőség

A jelenlegi verzió az alábbi linken érhető el bármely böngészőből: **[potecho.pte.hu](http://potecho.pte.hu/)**.

A használathoz ajánlott böngésző a Google Chrome, más böngészőkben kisebb hibák előfordulhatnak.

A rendszerhez készült Android, illetve iOS operációs rendszerű okostelefonos applikáció is, mely a Google Play Áruházból, illetve az App Store-ból tölthető le ingyenesen.

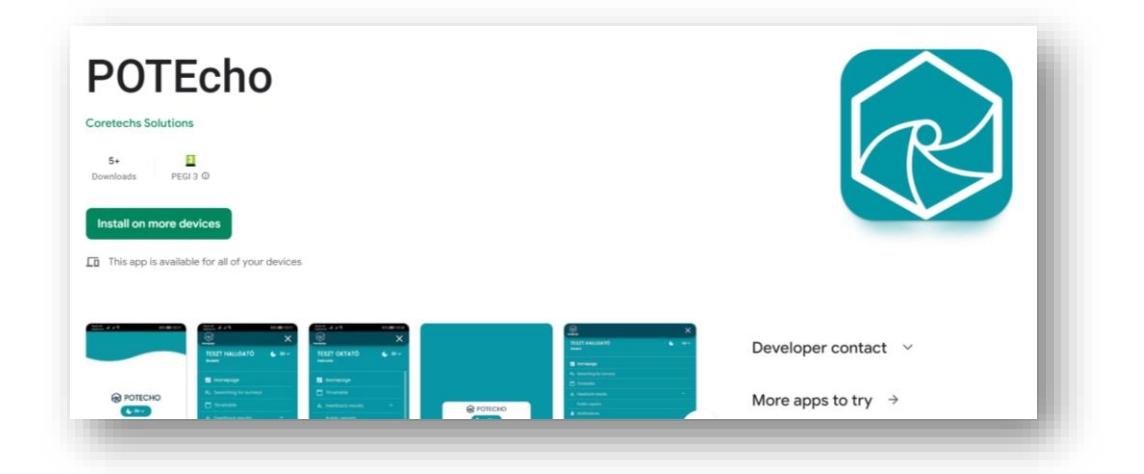

## <span id="page-3-2"></span>4.2 Bejelentkezés

Két módon lehet bejelentkezni a rendszerbe:

A PTE-s bejelentkezés esetén az ehhez használt EHA / NEPTUN azonosítóval és a hozzá tartozó jelszóval lehet belépni.

Vendég felhasználóként a regisztrálást követően kapott emailben megadott felhasználónévvel és a regisztrációs folyamat során megadott jelszóval lehet bejelentkezni.

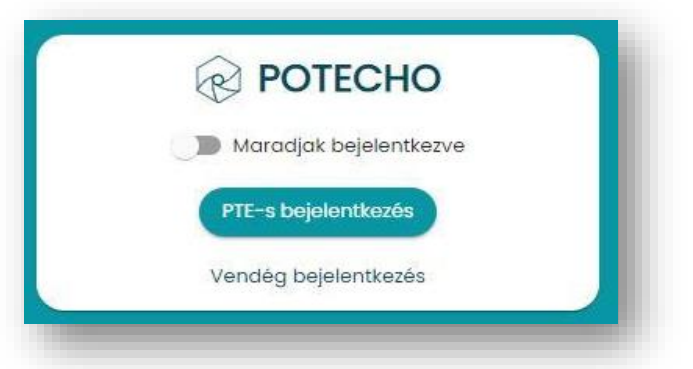

## <span id="page-3-3"></span>4.3 Elfelejtett jelszó

Csak vendég felhasználó esetén használható funkció. A vendég bejelentkezés felületen az "Elfelejtett jelszó" gombra kattintva szükséges megadni az email-címet. Ezután a rendszer automatikusan küld egy üzenetet az email címre egy jelszó visszaállító linkkel. A linkre kattintva megadható az új jelszó.

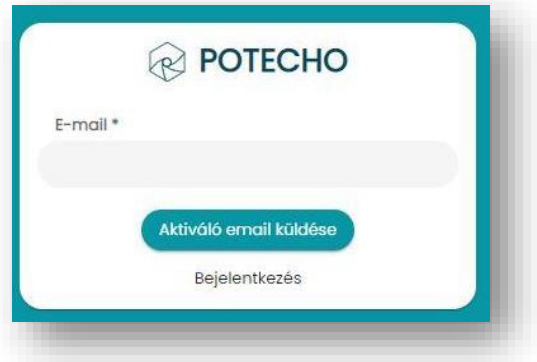

# <span id="page-4-0"></span>5 POTEcho működése adminisztrációs szempontból

### <span id="page-4-1"></span>5.1 Fontos tudnivalók

A "Színterek" menüben, illetve az oktatók és hallgatók órarendjében megjelenő adatok a Neptun rendszerből kerülnek átvételre**. Minden kötelező órához létrejön automatikusan egy feedback kérdőív a Neptun fizikai órarend alapján, így ezek kapcsán nincs szükség külön létrehozásra**. Választható kurzusok óráihoz jelenleg NEM jönnek létre automatikusan kérdőívek, így a továbbiakban csak a kötelező órákkal kapcsolatos adminisztrációról lesz szó.

Az egyes órák feedback kérdőíveit alapvetően **minden hallgató eléri, aki felvette az adott kurzust a Neptunban.** A hallgatói adatok adminisztrálására a POTEcho rendszeren belül nincs lehetőség, azok minden esetben a Neptun-ban tárolt adatokból érkeznek, az utolsó adatátvétel (migráció) időpontjában megfelelően.

Az egyes órák feedback eredményeit **minden oktató automatikusan eléri, aki hozzá van adva az adott órához a POTEcho rendszeren** belül. **Az egyes óra-oktató kapcsolatok adminisztrálása a fő feladat a POTEcho rendszeren belül a félév folyamán**, mert ezek NEM frissülnek az ismételt Neptun adatátvételkor (lsd. később).

Az egyes órák részletes feedback eredményeit az órához rendelt oktatókon kívül az adott tantárgyhoz a POTEcho-n belül rendelt **tantárgyfelelős**(ök), illetve az adott intézethez a POTEcho-n belül rendelt **intézetvezető**(k) is láthatják. A Neptun adatokkal szemben itt akár több tantárgyfelelős, illetve intézetvezető is megadható szükség esetén. A fentieken kívül a Kari vezetők, illetve a Feedback Bizottság minden riportot el tud érni, valamint a félév folyamán elérhetővé válnak **publikus riportok**, melyek minden kari oktató és hallgató számára láthatóak lesznek.

Az oktató egy-egy órához való felvételét vagy az óra leadását egy-egy gyorsan elérhető gomb, **kérelem** (lsd. [Megjegyzés oktatói kérelmekről\)](#page-12-0) segítségével kérheti az intézeti adminisztrátortól. Célszerű lehet **megkérni az oktatókat, hogy használják az említett gyorsgombokat**, mert így nagyon egyszerűen elvégezhető a változtatás, valamint a változások utólagos nyomon követése is. A POTEcho-n belüli gyors visszajelzések, kérelmek így **segítséget adhatnak a félév alatti változások összegyűjtésében** és nyomon követesében, mely összességében segítheti az intézeti adminisztrációt, a Neptun fizikai órarend naprakészen tartását.

## <span id="page-4-2"></span>5.2 Neptun-POTEcho kapcsolat a félév elején

A Neptun és a POTEcho között **egyirányú kapcsolat** van, azaz a POTEcho a félév elején, illetve alatt képes átvenni egyes (de nem minden) adatot a Neptunból, ez visszafelé jelenleg nem járható út. Sajnos gyakori, napi szintű adatátvételre sincs jelenleg lehetőség.

**A féléves adatok első átvételére a félév kezdete előtti hét hétvégéjén kerül sor**.

Amennyiben a Neptunban található fizikai órarend adminisztrációjában ebben az időpontban valamilyen hiba van, úgy ez a POTEcho rendszeren belül is hibát fog okozni. A szemeszterek elején várhatóan több nagyobb hiba vagy változás is előfordulhat (pl. változik a gyakorlatvezető személye vagy egy csoport óráinak időpontja). Ezek POTEcho-n belüli javításában az első hetekben a Feedback Bizottság is rendelkezésre áll.

A POTEcho alapvetően csak órarendi információkat kap a **Neptun kliens oldaláról** azaz az **egyes órákhoz kapcsolt oktatók és az órához (kurzushoz) kapcsolódó hallgatók adataival** dolgozik, vagyis **óra szintű adatokat** használ, a többi színteret ezek alapján építi fel.

Amennyiben a **Neptun kliensben nincs oktató rendelve az adott óraidőponthoz**, akkor nem érkezik adat a POTEcho oldalra (nem jelenik meg a színtér), akkor sem, ha kurzus szinten hozzá lett rendelve az oktató. Amennyiben a Neptun kliensben ezek az óra szintű adatok javulnak, az új frissítéssel megjelennek a POTEcho oldalon is.

## <span id="page-5-0"></span>5.3 Neptun-POTEcho félév alatti frissítések

A félév során több alkalommal várható az adatok frissítése a Neptun rendszerből, azonban ezen frissítések nem minden adatot érintenek.

A hallgatók adatai minden esetben és teljes egészében frissülnek a Neptun rendszerben található adatokkal. Ezek miatt a POTEcho rendszerben a hallgatókkal kapcsolatban nincs semmilyen külön adminisztratív teendő, azok kezelése a Neptun rendszerben szükséges.

A már POTEcho rendszerben megjelent órák a frissítések során nem változnak, így az esetleges Neptunban történt utólagos módosítások (pl. helyettesítés miatt oktató módosítása) nem kerülnek át. Emiatt **az ilyen jellegű módosításokat jelenleg két helyen, a POTEcho és Neptun rendszeren belül is szükséges adminisztrálni!**

A fentiek alapján célszerű a "Tanulásra fordított idő projekt"-tel azonos módon, a Neptun kliensben az óra szintű adatok minél pontosabb megadása a félév elején. Ennek segítségével érhető el, hogy a POTEcho-n belüli adminisztráció a lehető legkevesebb legyen a félév alatt.

## <span id="page-5-1"></span>5.4 Neptun adminisztráció fontossága

A fent leírt módon a POTEcho-n belüli gyors visszajelzések, kérelmek segítséget adhatnak a változások összegyűjtésében és nyomon követesében de nem helyettesítik a Neptun adminisztrációt!

A Neptunban található oktatói adatok több irányba is fontos adatszolgáltatást biztosítanak, így az itteni adatok helyes karbantartása mindenképpen fontos.

Az intézet oktatóitól függően javasolható a POTEcho heti 1-2 alkalommal való használata (pl. aktuális kérelmek elfogadására), valamint a hét végén a héten érkezett kérelmek alapján a Neptun adatok frissítése

# <span id="page-6-0"></span>6 Adminisztrátorok számára elérhető menüpontok

A képernyő bal oldalán találhatóak az egyes menüpontok. Külön menüpontok érhetők el az egyes felhasználó típusok (oktató, hallgató, intézeti adminisztráció) szerint. A menüpontok fölött található a nyelvválasztó és a téma választó (elérhető nyelvek: Magyar, Angol, Német; **elérhető témák**: világos, sötét). A továbbiakban az intézeti adminisztrátori felületen elérhető menüpontokat mutatjuk be.

## <span id="page-6-2"></span><span id="page-6-1"></span>6.1 Színterek

A rendszerben a **színtér** jelenthet intézetet, tantárgyat, kurzust, illetve órát is, ezek mindegyike megtalálható ebben a menüpontban, a Neptunhoz hasonló hierarchikus elrendezésben. A menüpont segítségével áttekinthető, hogy az egyes színterekhez mely felhasználók vannak hozzáadva, illetve egyes esetekben módosításokat is lehet végezni (pl. oktató módosítása, óra időpontjának változása.)

Színterek oldalon első lépésben a felhasználóhoz rendelt **intézetek** jelennek meg. A sorban jobb oldalt található "Megtekintés" gombbal lehet továbblépni az adott színtérre. Az intézeten belül jobb oldalt felül három fül látható, ezeken belül az intézet tantárgyai (**Tantárgyak**), az intézethez rendelt összes kötelező óra (**Összes óra**) és az intézethez rendelt oktatók (**Oktatók**) tekinthetők meg külön-külön. Az egyes tantárgyak, majd kurzusok részletei (**Kurzusok**) továbblépés kapcsán olvashatóak. A kurzusok felületen található meg a kurzushoz rendelt hallgatók listája (**Hallgatók**), illetve az adott kurzushoz tartozó órák.

Az oldal tetején található **navigációs sávban** lehet visszanavigálni az előző oldalakra. A sávok alatt az intézethez rendelt intézetvezető, illetve tantárgyhoz rendelt tantárgyfelelős neve olvasható.

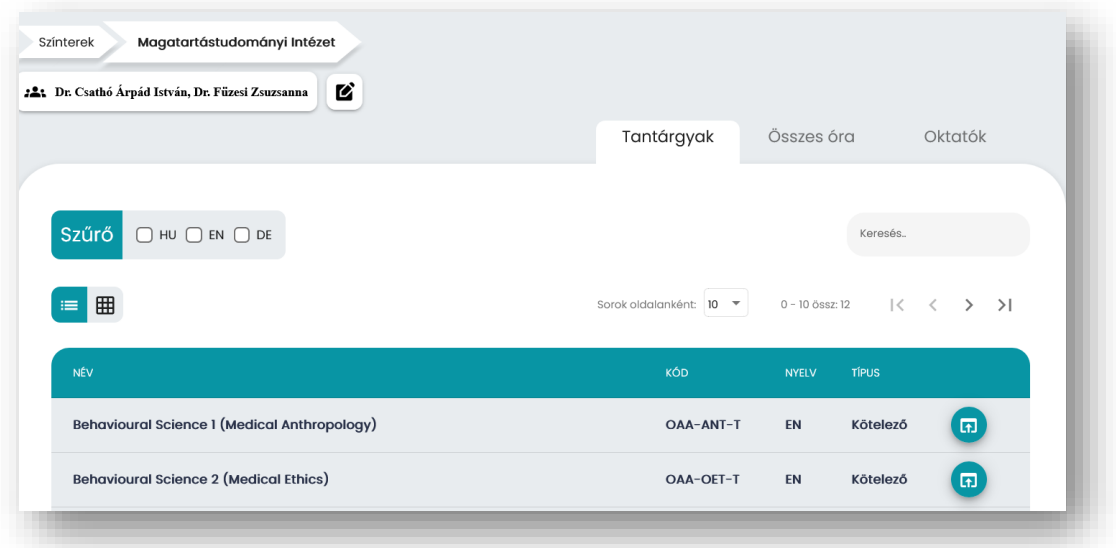

Az egyes felületeken az adatok felett találhatók **szűrő lehetőségek**. Ez lehet az adott színtér nyelvére vagy típusára vonatkozó szűrés (kipipálható dobozok), illetve órák esetén meghatározott napokra is lehet szűkíteni a megjelenő adatokat (naptár szűrő). A legtöbb esetben van lehetőség szöveges jellegű szűrést végezni a jobb fenti keresővel.

A különböző szerkesztési lehetőségek a táblázatban található jobb oldali gombokkal érhetőek el. A "Színterek" menüben végezhető módosítások részletei a 7. fejezetben olvashatók.

## <span id="page-7-0"></span>6.2 Kérelmek kezelése

A "Kérelmek kezelése" menüben olvashatók az oktatók által az adminisztrátorok felé küldött kérelmek. A rendszerben két alapvető típusú kérelem van – hozzáférés kérése (*felvételi kérelem*) és hozzáférés megszüntetésének (*leadási kérelem*) kérése.

A táblázatban soronként láthatóak egy-egy **kérelem részletes adatai**, így a kérelem beküldésének időpontja, a kérelem beküldője (név és azonosító), a kérelem állapota (elbírálás alatt, elfogadva vagy elutasítva), a kérelem típusa (felvételi vagy leadási kérelem), valamint az a színtér (pl. óra) pontos megnevezése, amire a kérelem vonatkozik. A sor végén lévő gombbal lehetséges megtekinteni az egyes kérelmekhez írt oktatói megjegyzéseket.

Az alapvető **szűrés** miatt csak az elbírálás alatt lévő kérelmek tekinthetők meg, a szűrőben lehetséges a már elfogadott vagy elutasított kérelmekre, illetve a színtér nevére keresni.

**Kérelem elfogadásához, illetve elutasításához** először az adott sort kell bejelölni a bal oldali négyzetben, majd az alsó gombokkal érhető el a kívánt lépés. Egyszerre több kérelem elfogadása és elutasítása is lehetséges, illetve ezekhez szöveges megjegyzés csatolható. Kérelem elfogadása esetén a kért változás automatikusan megtörténik (pl. az oktató fel- vagy lekerül az adott óráról).

"Elfogadva" típusú kérelem esetén jobb oldalt a megjegyzések mellett megjelenik az adott színtérre vonatkozó **módosítása lehetőség** is.

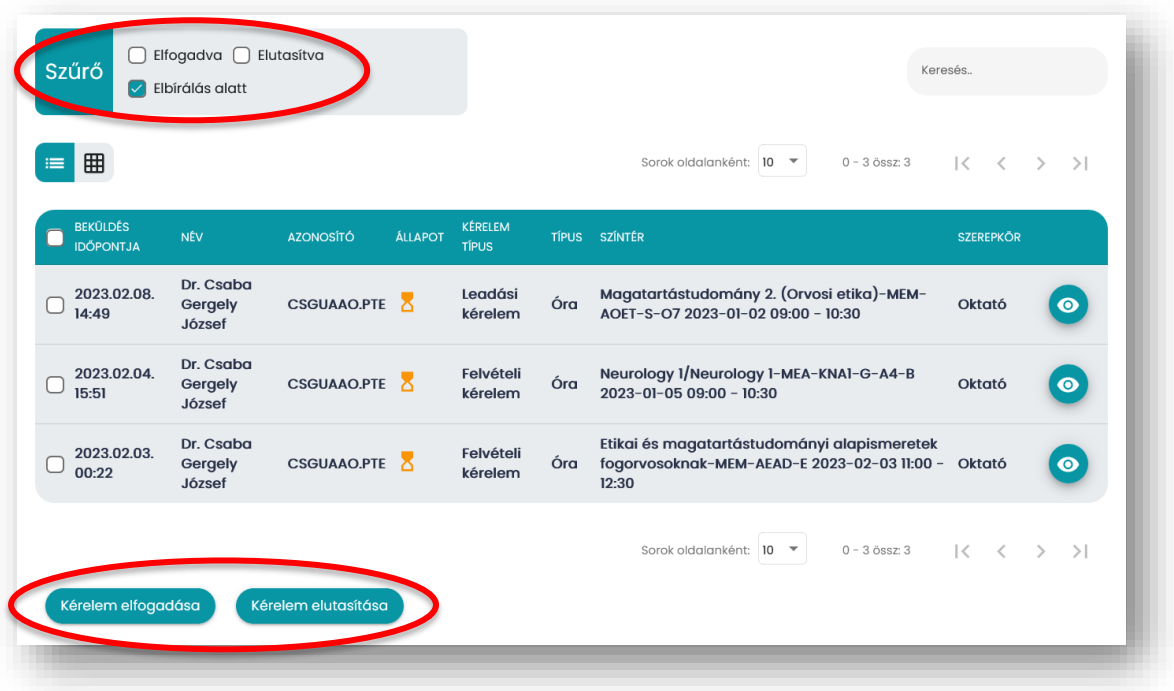

A kérelmekkel kapcsolatos további információk az ["Óra oktatójának módosítása"](#page-10-0) fejezetben olvashatók.

### <span id="page-8-0"></span>6.3 Beállítások, kapcsolat, kijelentkezés

A "Beállítások" menüben láthatók a felhasználóhoz kapcsolt adatok. Ezek közül kizárólag az email cím módosítható. Azonosító és név módosítására a Feedback Bizottságnak van lehetősége szükség esetén.

A "Kapcsolat" menüben olvashatóak a rendszerrel kapcsolatos további információk, illetve kapcsolati adatok.

Az alsó kijelentkezés gombra kattintva lehet kijelentkezni az alkalmazásból.

# <span id="page-9-0"></span>7 POTEcho rendszeren belüli adminisztratív lehetőségek

## <span id="page-9-1"></span>7.1 Tantárgyfelelős, illetve intézetvezető módosítása

A tantárgyfelelős, illetve intézetvezető a rendszer indulásakor bekerül az adott színtérhez vezetőként. Ennek segítségével megtekintheti a tantárgy, illetve intézet összes órájának és oktatójának eredményét. Szükség esetén ezen riportokat más személy is megtekinthet (pl. intézetvezető helyettes, intézeti oktatási felelős). A POTEcho rendszerben egyszerre több felhasználó is lehet egy tantárgy vagy intézet vezetője.

A módosítás a "*Színterek*" menüben végezhető el. Először szükséges az adott színtér (intézet vagy tantárgy) megnyitása, majd a fenti navigációs sáv alatti ikonra kattintva egy felugró ablak mutatja az aktuális vezetőket. A bal oldali keresőből a kívánt felhasználót "drag and drop" (megfogom és húzom) módon lehet átrakni a jobb oldali oszlopba. A változás automatikusan megtörténik, mentésre nincs szükség. Törölni a jobb oldali oszlopban a piros "X" segítségével lehet.

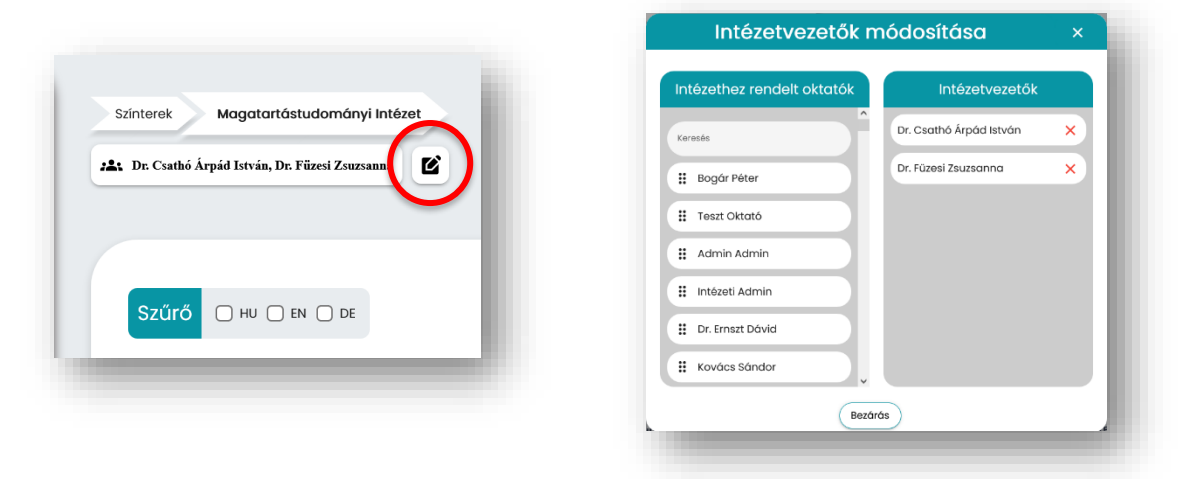

## <span id="page-9-2"></span>7.2 Oktató törlése

Amennyiben szükséges, adott oktató törölhető az intézeti oktatók közül – ekkor csak az oktató intézethez való kapcsolata szűnik meg, maga a felhasználó a rendszerbe továbbra is beléphet. A törléshez a "Színterek" menün belül a jobb felső "Oktatók" fül kiválasztása szükséges. Az adott oktatót a jobb oldali "Kapcsolat törlése" gombbal lehet törölni az intézeti oktatók közül.

## <span id="page-9-3"></span>7.3 Új intézeti oktató

Előfordulhat, hogy az "Oktatók módosítása" felületen nem érhető el az adott oktató. Ennek oka lehet, hogy még egyáltalán nincs a POTEcho rendszerben, vagy már aktív felhasználó, de nem kapcsolódik az intézethez. Új oktató felvétele intézeti szinten nem elérhető, azt a Feedback Bizottság felhasználójával lehet megtenni. Ebben az esetekben a kért módosítást a [potecho@pte.hu](mailto:potecho@pte.hu) email címen szükséges jelezni.

## <span id="page-10-0"></span>7.4 Óra oktatójának módosítása

Feltehetően ennek az adminisztratív feladatnak végzésére van szükség a legtöbb alkalommal, például helyettesítések miatt.

Egy-egy órához kapcsolódó oktató módosítása az **óra előtt, illetve után is lehetséges**, így például az aznapi, nem várt helyettesítések esetén is van lehetőség utólag a helyes oktató hozzárendelésére.

<span id="page-10-1"></span>A módosításra két módon lehetséges: manuálisan vagy kérelmek elfogadásával.

#### 7.4.1 Oktató módosítása manuálisan

Amennyiben az érintett változásról az oktatók nem küldtek kérelmet, a módosítás manuális elvégzése szükséges. Ehhez a "*[Színterek](#page-6-2)*" menüben szükséges kikeresni az adott órát. Ez megtehető az intézethez tartozó "Összes óra" felületen, ahol a szűrők segítségével gyorsan kiválasztható az óra. Ez helyett használható a hierarchikus felépítés is, a kívánt tantárgy, majd kurzus kiválasztásával láthatóak az adott kurzushoz tartozó órák. Az óra sorában jobbra található "Oktatók módosítása" gombbal érhető el a módosítási felület egy felugró ablakban.

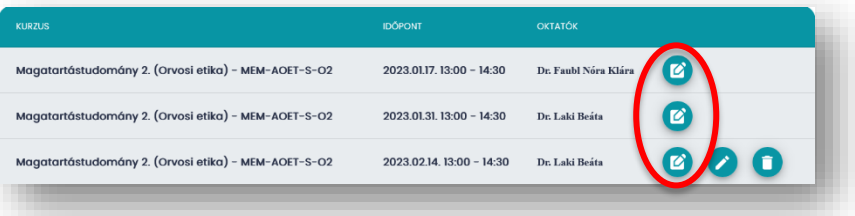

A jobb oldali oszlop mutatja az aktuális oktatókat. A bal oldali keresőből a kívánt felhasználót "drag and drop" (megfogom és húzom) módon lehet átrakni a jobb oldali oszlopba. A változás automatikusan megtörténik, mentésre nincs szükség. Törölni a jobb oldali oszlopban a piros "X" segítségével lehet.

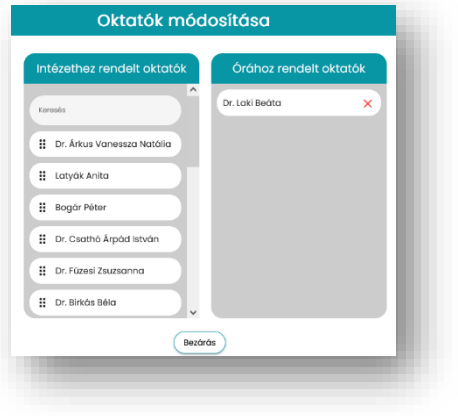

#### <span id="page-10-2"></span>7.4.2 Oktató módosítása kérelem elfogadásával

Amennyiben az érintett oktató kéri adott órához való felvételét vagy az óra leadását gyorsgomb, kérelem (lsd. [Megjegyzés oktatói kérelmekről\)](#page-12-0) segítségével, úgy annak "[Kérelmek kezelése](#page-7-0)" oldalon történő elfogadásával a kért módosítás automatikusan megtörténik.

Fontos megjegyezni, hogy amennyiben egy órához hozzá van rendelve "A" oktató és "B" oktató kéri a felvételét, akkor annak elfogadása esetén az órához mindketten hozzá lesznek rendelve. Amennyiben "A" oktató nem jelzi a leadási kérelmet, úgy a levétele manuálisan történhet meg az elfogadott kérelem sorában található "Oktató módosítása" gombbal.

Célszerű lehet megkérni az oktatókat, hogy használják ezeket a gyorsgombokat, mert így nagyon egyszerűen elvégezhető a változtatás, valamint a változások utólagos nyomonkövetése is – azok listázva olvashatóak a "Kérelmek kezelése" menüben az elfogadott kérelmek szűréssel. Ez segíthet a Neptun rendszerben szükséges módosítások nyilvántartásában is.

## <span id="page-11-0"></span>7.5 Kurzus színtéren belül elérhető funkciók

Az alábbi órákkal kapcsolatos lehetőségek kevesebbszer előforduló adminisztrációs feladatot jelentenek. Ezen módosítások kizárólag a "Színterek" menüben az adott tantárgyat, majd kívánt **kurzust** megnyitva érhetőek el a kurzus "Órák" felületén.

Ezen módosítások **csak az óra kezdete előtt lehetségesek**, utólagos módosításra, illetve létrehozásra nincs lehetőség.

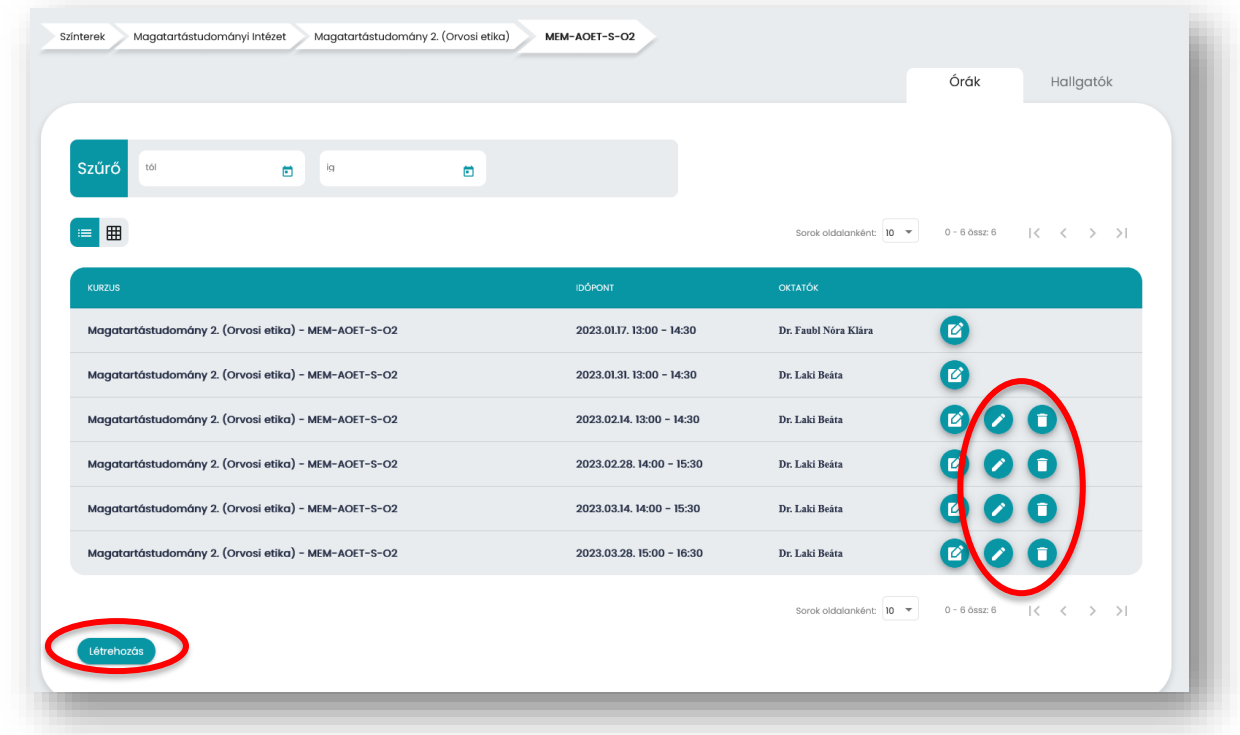

### <span id="page-11-1"></span>7.5.1 Óra időpontjának módosítása

Az adott óra sorában jobb oldalt található "Szerkesztés" gombbal lehet megadni az óra kívánt időpontját. Az adatok megadása után mentés szükséges.

### <span id="page-11-2"></span>7.5.2 Óra törlése

<span id="page-11-3"></span>Az adott óra sorában jobb oldalt található "Törlés" gombbal lehet törölni az adott órát.

### 7.5.3 Új óra létrehozása

A kurzus felületén a táblázat alatt található "Létrehozás" gomb segítségével adható meg új óra. A felugró ablakban szükséges megadni az óra időpontját. A létrejött óra esetén a korábban leírt módon adható hozzá oktató.

Előfordulhat, hogy egy órát két részre szükséges bontani (pl. egy 90 perces gyakorlatot két külön 45 percre). Ehhez érdemes az eredeti óra végső időpontját módosítani, majd a második részt külön, új óraként létrehozni.

# 8 Megjegyzés oktatói kérelmekről

<span id="page-12-0"></span>Tájékoztatásképpen az alábbiakban olvasható, hogy az oktatók a **saját felületükön** milyen gyorsgombokkal tudnak kérelmet leadni. A gyorsgombokon kívül az oktatók beküldhetnek leadási, illetve felvételi kérelmet a saját felhasználójuk "Színterek" menüjének egyes felületein is.

## <span id="page-12-1"></span>8.1 Óra leadása

Amennyiben az oktató az órarendjében olyan órát lát, mely nem tartozik hozzá, akkor annak leadása szükséges. Ehhez az adott óra kezelőfelületén jobb oldalt érhető el a "Nem az én órám" kiemelt gomb. Ennek segítségével tudnak az oktatók leadási kérelmet küldeni az intézeti adminisztrátor részére.

A megjegyzés kitöltése opcionális, azonban segíthet az adminisztrációban például annak megadása, hogy valójában ki tartja vagy tartotta az órát (pl. *Kovács Béla helyettesített ezen az órán*.")

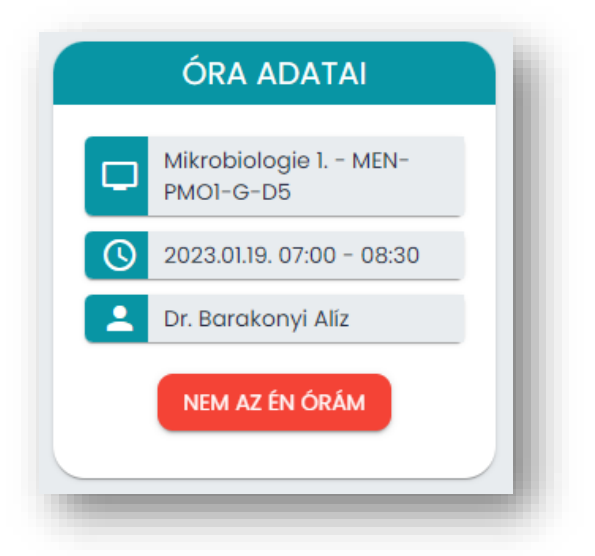

## <span id="page-12-2"></span>8.2 Óra felvétele

Amennyiben az oktató órarendben nem látható olyan óra, melyet ő tart vagy tartott, úgy annak felvétele szükséges. Ehhez az oktatók az "Órarend" menüben a szűrő alatti "**Hiányzik egy órám**" piros gombra kattintva tudnak hozzáférési kérelmet leadni az intézeti adminisztrátorok részére.

Itt az óra megadása kötelező, melyet a megadott listából kell kiválasztani. Gépelés után automatikusan megjelennek a már szűrt opciók. Időpont szűrése esetén "2023-02-10 08:00" formátum segítségével lehetséges szűrni. A kiválasztás után megjegyzés szabadon hozzáadható (pl. "*Én helyettesítettem Kovács Béla helyett*.")

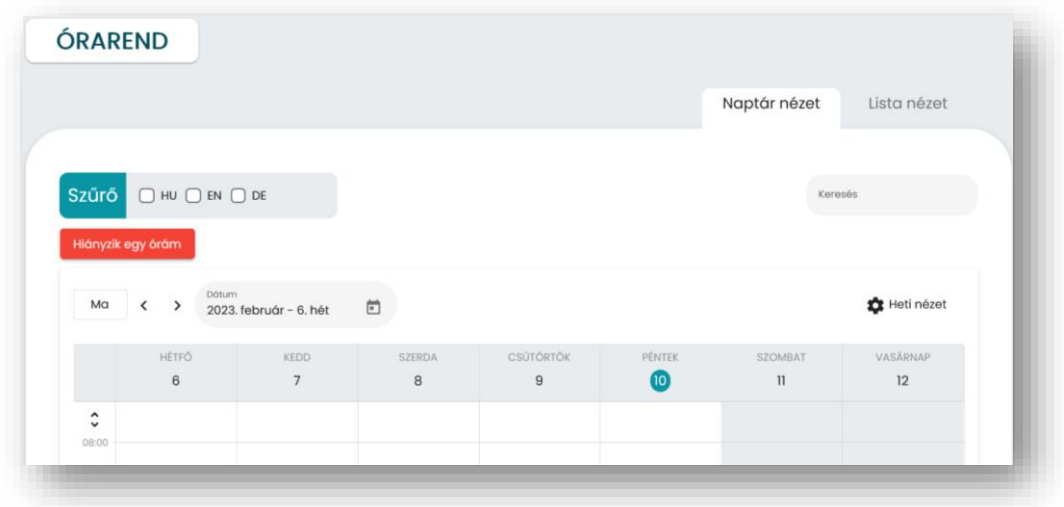

## 9 Kapcsolat, visszajelzés

<span id="page-13-0"></span>Az intézeti adminisztrációval kapcsolatos bármilyen kérdés esetén rendelkezésre áll a Feedback Bizottság a [potecho@pte.hu](mailto:potecho@pte.hu) címen, valamint a ["Tanszéki adminoknak"](https://teams.microsoft.com/l/team/19%3ae37f6582d1104cd48faa9e2c8edfde18%40thread.tacv2/conversations?groupId=ada9d705-c5d1-4264-9bd6-e690ad2eec70&tenantId=570702d4-0107-4a39-a9d5-747f8b97ae91) Teams csoporton belül a "POTEcho" csatornán. (A csatorna zárt, így ehhez külön felvétel szükséges.)

Mivel a jelenleg futó szoftver az első széles körben használt verzió, ezért nagyon fontos számunkra mindenféle visszajelzés. Kérjük, hogy amennyiben valamilyen hibát észlel vagy valamilyen egyéb észrevétele, javaslata lenne a szoftver kialakításával, használatával kapcsolatosan, azt küldje el a [potecho@pte.hu](mailto:potecho@pte.hu) email címre.

#### **Célunk egy könnyen és széleskörűen használható program létrehozása, mely elősegítheti az oktatás fejlesztését és az intézeti adminisztrációt. Nagyon szépen köszönjük a segítségüket ennek elérésében!**